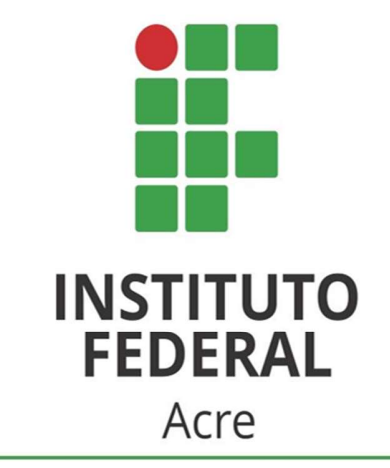

Diretoria Sistêmica de Gestão da Tecnologia da Informação

# TUTORIAIS

### Criar link da sala de web conferência diretamente na Agenda do Google.

Todos os servidores do IFAC possuem uma conta no Microsoft Office 365 e podem utilizar os aplicativos disponibilizados. Caso não possuam, podem estar abrindo um chamado para a DSGTI via GLPI solicitando acesso.

 Um dos aplicativos é o Microsoft Teams, que além de outras funcionalidades, permite a criação de salas de web conferência para até

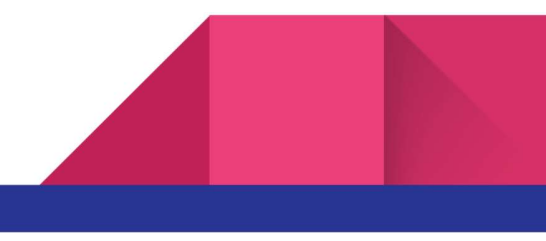

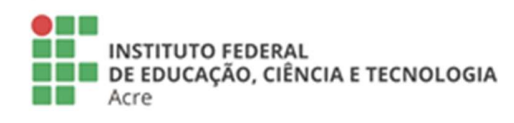

**Reitoria** Rua Coronel José Galdino, 495, Bosque<br>Rio Branco/AC - CEP 69.900-640<br>Telefone: (68) 2106-6834 E-mail: reitoria@ifac.edu.br

Reitoria - Anexo NetLOTIC - ATTEAD<br>Rua Coronel Alexandrino, 301, Bosque<br>Rio Branco/AC - CEP 69.900-697<br>Telefone: (68) 3302-0800

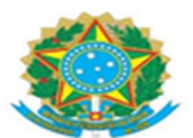

300 usuários conectados, bem como gravações das reuniões. Com o objetivo de facilitar aos usuários do IFAC, a DSGTI configurou um plugin na Agenda do Google para que seja possível criar uma sala no Teams (e-mail institucional do servidor).

 Desta forma, este tutorial traz o passo a passo de como criar o link da sala de web conferência diretamente na Agenda do Google.

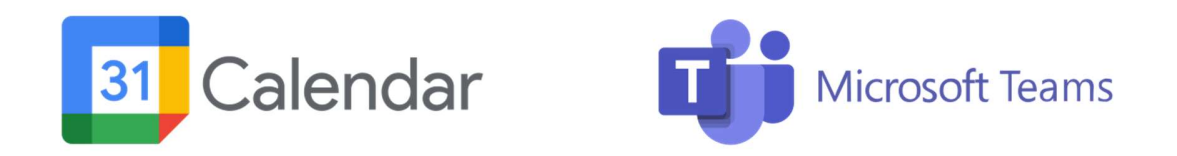

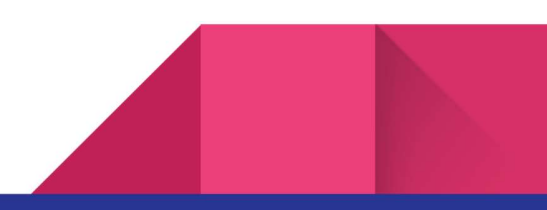

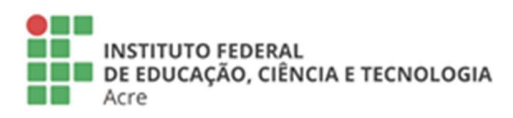

**Reitoria** Rua Coronel José Galdino, 495, Bosque Rio Branco/AC - CEP 69.900-640<br>Telefone: (68) 2106-6834 E-mail: reitoria@ifac.edu.br

Reitoria - Anexo Rua Coronel Alexandrino, 301, Bosque<br>Rua Coronel Alexandrino, 301, Bosque<br>Rio Branco/AC - CEP 69.900-697 Telefone: (68) 3302-0800

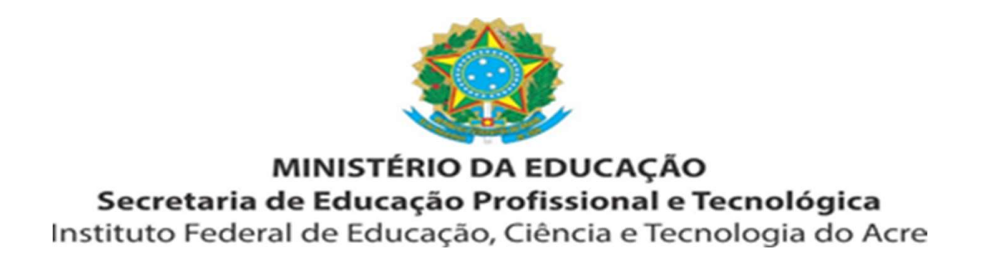

# Criar link na sala do Teams pelo Google Agenda

 Possuindo a conta no Office365, você já poderá criar um link de sala do Teams pela sua Agenda do Google. Para isso, seguir os passos abaixo:

 1.1 - Acessar o e-mail institucional: nome.sobrenome@ifac.edu.br, através do Google/GMAIL.

1.2 - Acessar o aplicativo Agenda e criar novo evento.

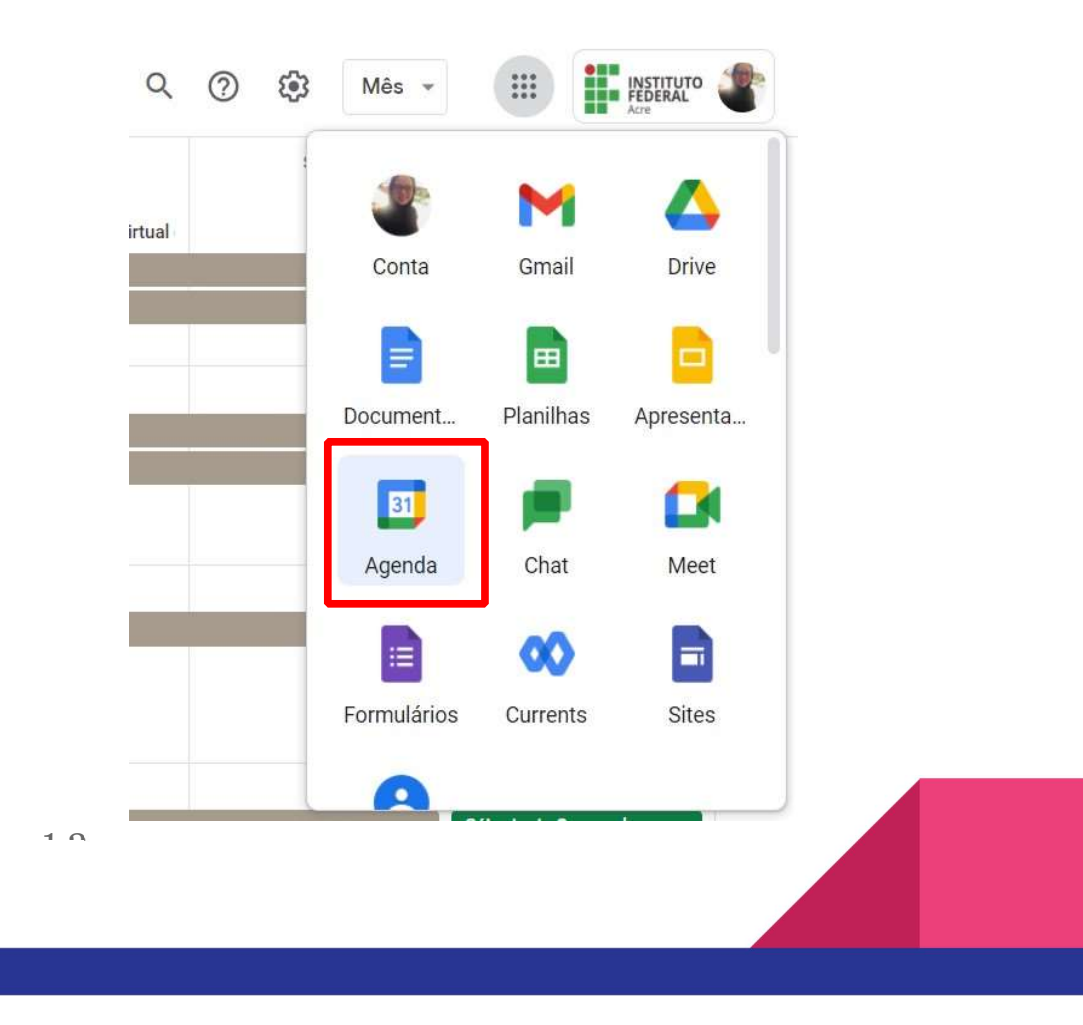

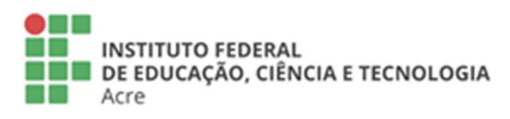

Reitoria Rua Coronel José Galdino, 495, Bosque Rio Branco/AC - CEP 69.900-640<br>Telefone: (68) 2106-6834 E-mail: reitoria@ifac.edu.br

Reitoria - Anexo Rua Coronel Alexandrino, 301, Bosque<br>Rua Coronel Alexandrino, 301, Bosque<br>Rio Branco/AC - CEP 69.900-697 Telefone: (68) 3302-0800

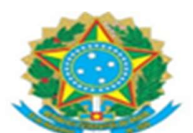

1.3 - Preencher as informações necessárias, clicar na seta ao lado de "Adicionar videoconferência do google Meet" e selecionar a opção Microsoft Teams Meeting

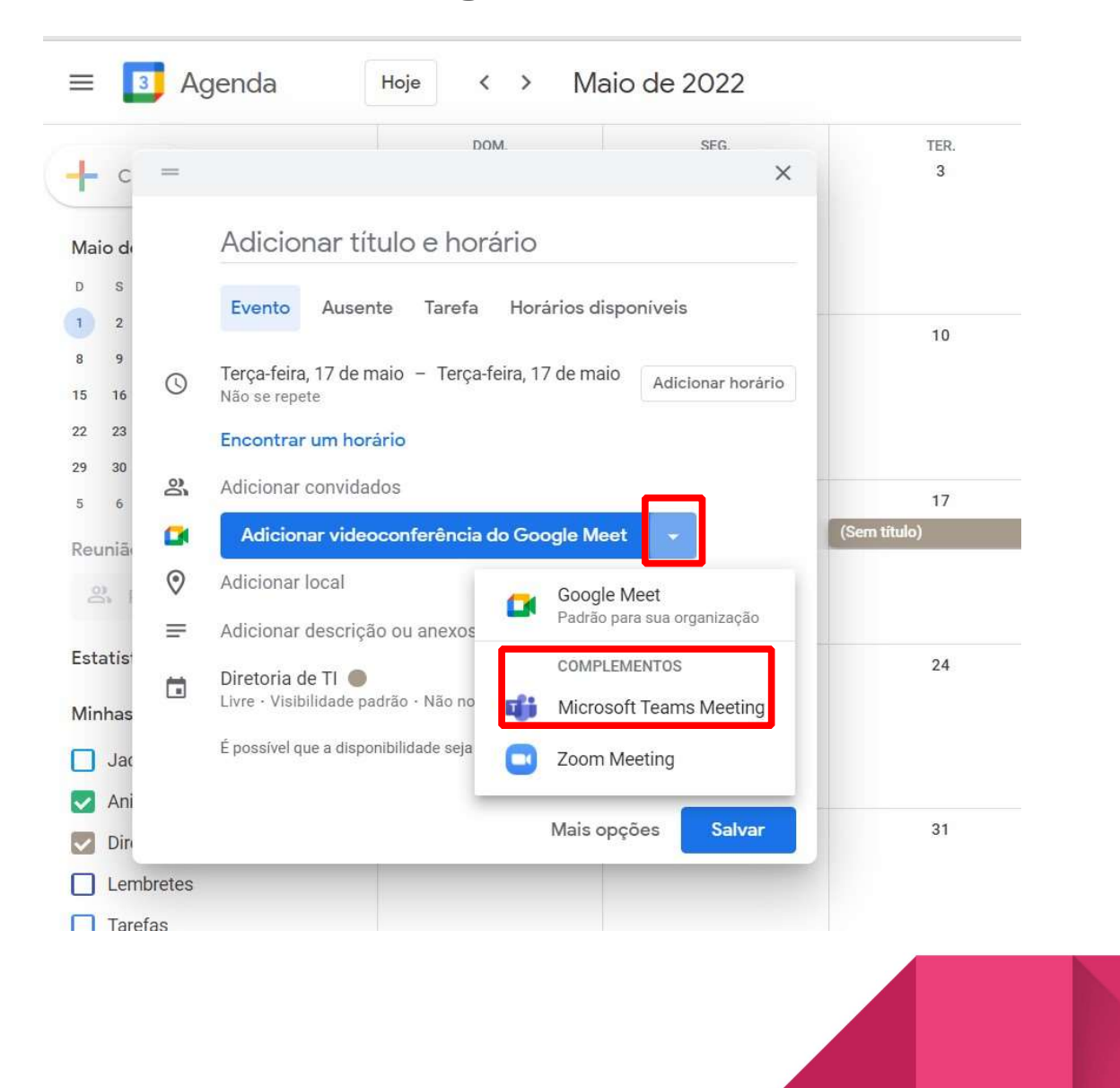

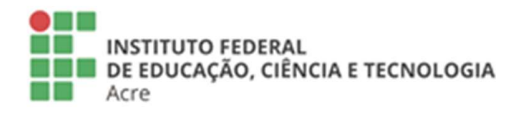

Reitoria Rua Coronel José Galdino, 495, Bosque Rio Branco/AC - CEP 69.900-640<br>Telefone: (68) 2106-6834 E-mail: reitoria@ifac.edu.br

Reitoria - Anexo<br>Rua Coronel Alexandrino, 301, Bosque<br>Rio Branco/AC - CEP 69.900-697<br>Telefone: (68) 3302-0800

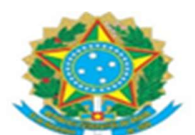

 1.4 - Na primeira vez que fizer esse procedimento, aparecerá o botão para você realizar login. Clique no botão "Fazer login" e informe seu e-mail institucional e senha cadastrada na conta do Office 365. Após feito o login, nas próximas vezes já será criado o link diretamente.

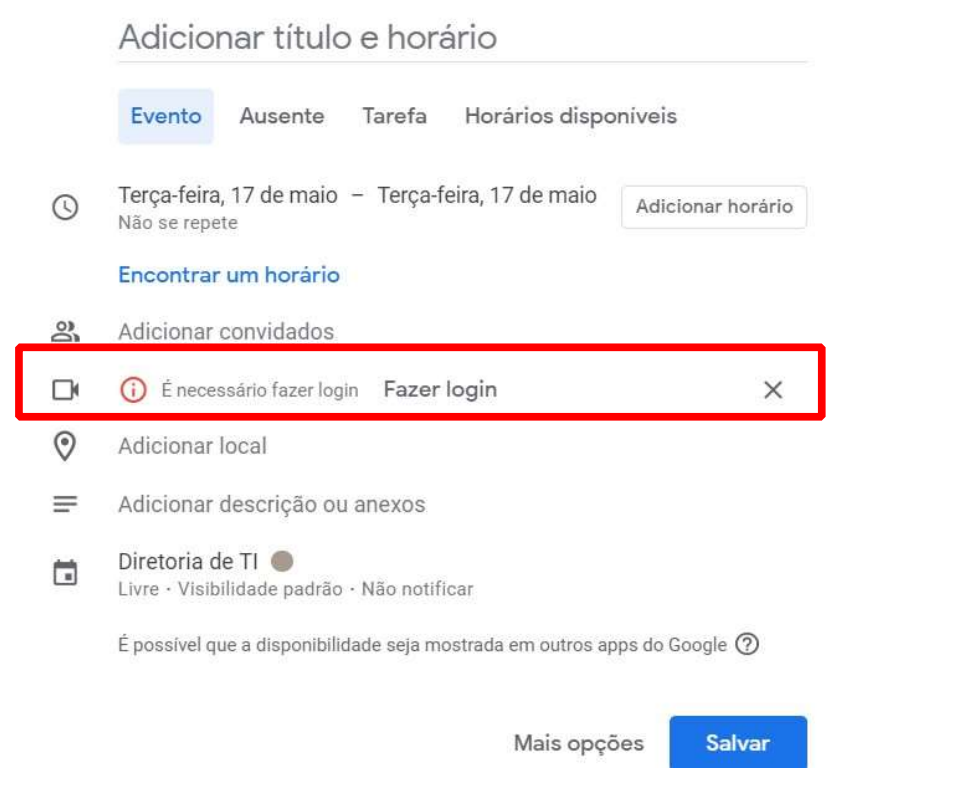

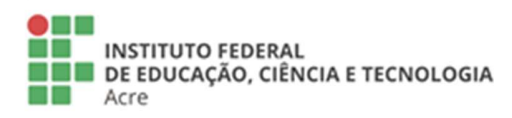

**Reitoria** NetLOTTE<br>Rua Coronel José Galdino, 495, Bosque<br>Rio Branco/AC - CEP 69.900-640<br>Telefone: (68) 2106-6834 E-mail: reitoria@ifac.edu.br

Reitoria - Anexo **NETLOTTE - ATTEXA:**<br>Rua Coronel Alexandrino, 301, Bosque<br>Rio Branco/AC - CEP 69.900-697<br>Telefone: **(68) 3302-0800** 

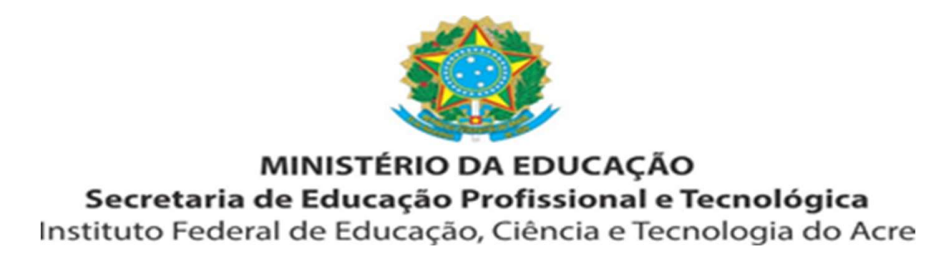

1.5 - Após realizar o login, será criado o link da sala de webconf no Teams. Para copiar o link, você pode clicar com o botão direto do mouse sob o texto "Participar do Microsoft Teams Meeting" e clicar na opção "Copiar endereço do link". Os convidados também recebem o link pelo convite da Agenda.

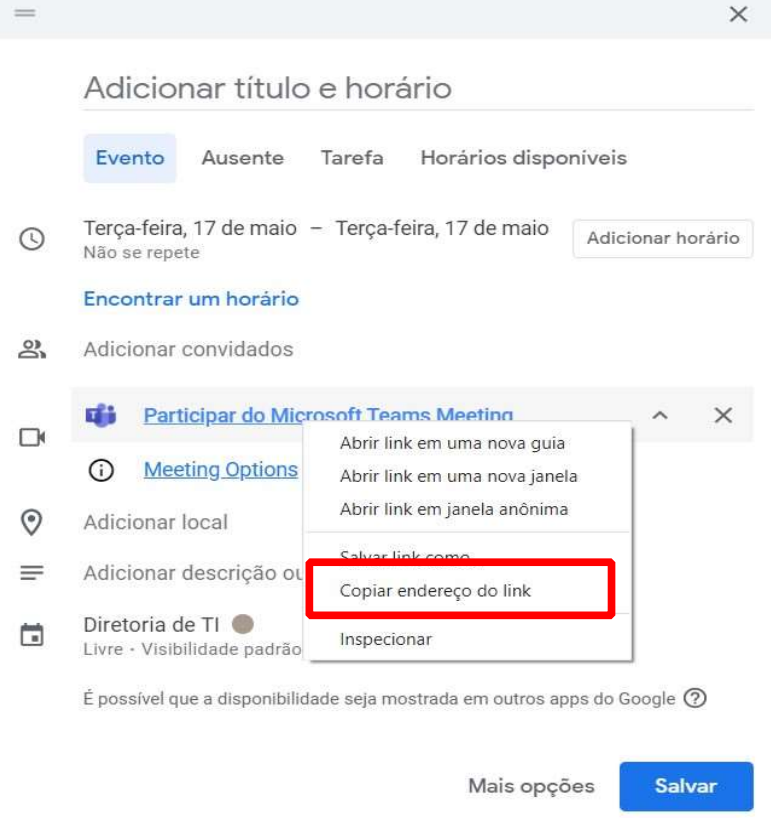

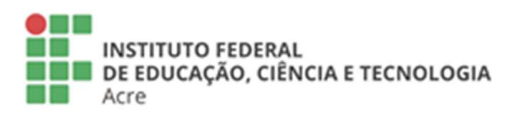

**Reitoria NetLOTTE**<br>Rua Coronel José Galdino, 495, Bosque<br>Rio Branco/AC - CEP 69.900-640<br>Telefone: **(68) 2106-6834** E-mail: reitoria@ifac.edu.br

Reitoria - Anexo **NETLOTTE - ATTEXA:**<br>Rua Coronel Alexandrino, 301, Bosque<br>Rio Branco/AC - CEP 69.900-697<br>Telefone: **(68) 3302-0800** 

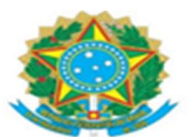

1.6 - Perceba que o link do Microsoft Teams é bem maior que do Google Meet.

Exemplo de link:

https://www.google.com/url?q=https://teams.microsoft.com/l/meetup-

join/19%253ameeting\_ZDliYTc1MjQtNmQyOC00MzdlLWJiZTUtMjY5NzgyOWZiY2Fk%2540thread.v2/0?context%3D% 257b%2522Tid%2522%253a%2522bc99a145-dfbf-4130- 8ff9b30bc295690e%2522%252c%2522Oid%2522%253a%2522a0af7dc2-3493-49dd-86d4-

1.7 Caso ache necessário, poderá utilizar encurtadores de URL como os abaixo:

http://bit.ly/<br>https://is.gd/<br>https://abre.ai/<br>https://bityli.com/

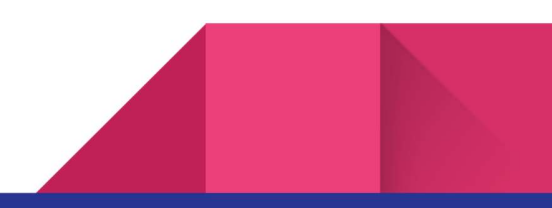

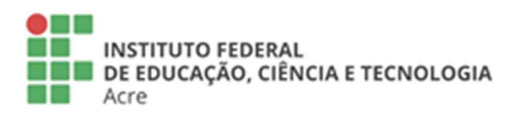

**Reitoria** Rua Coronel José Galdino, 495, Bosque Rio Branco/AC - CEP 69.900-640<br>Telefone: (68) 2106-6834 E-mail: reitoria@ifac.edu.br

Reitoria - Anexo **REITOFIA - ANEXO**<br>Rua Coronel Alexandrino, 301, Bosque<br>Rio Branco/AC - CEP 69.900-697 Telefone: (68) 3302-0800

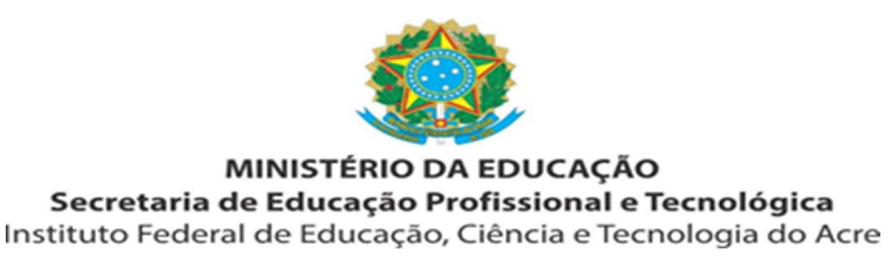

## Acesso a sala do Teams

2.1 O acesso dos participantes a sala do Teams pelo link poderá ser realizado das seguintes formas:

• No computador: Por qualquer navegador WEB (Chrome, Firefox, Safari, Opera, Edge). Para acessar pelo navegador, ao abrir o link, deverá ser clicado na opção "Continuar neste navegador". Caso o participante desejar, poderá baixar o Aplicativo do Teams e instalar em seu computador (Windows, Linux, Mac). Ou se já possuir o aplicativo instalado em seu computador, poderá optar por abrir por ele.

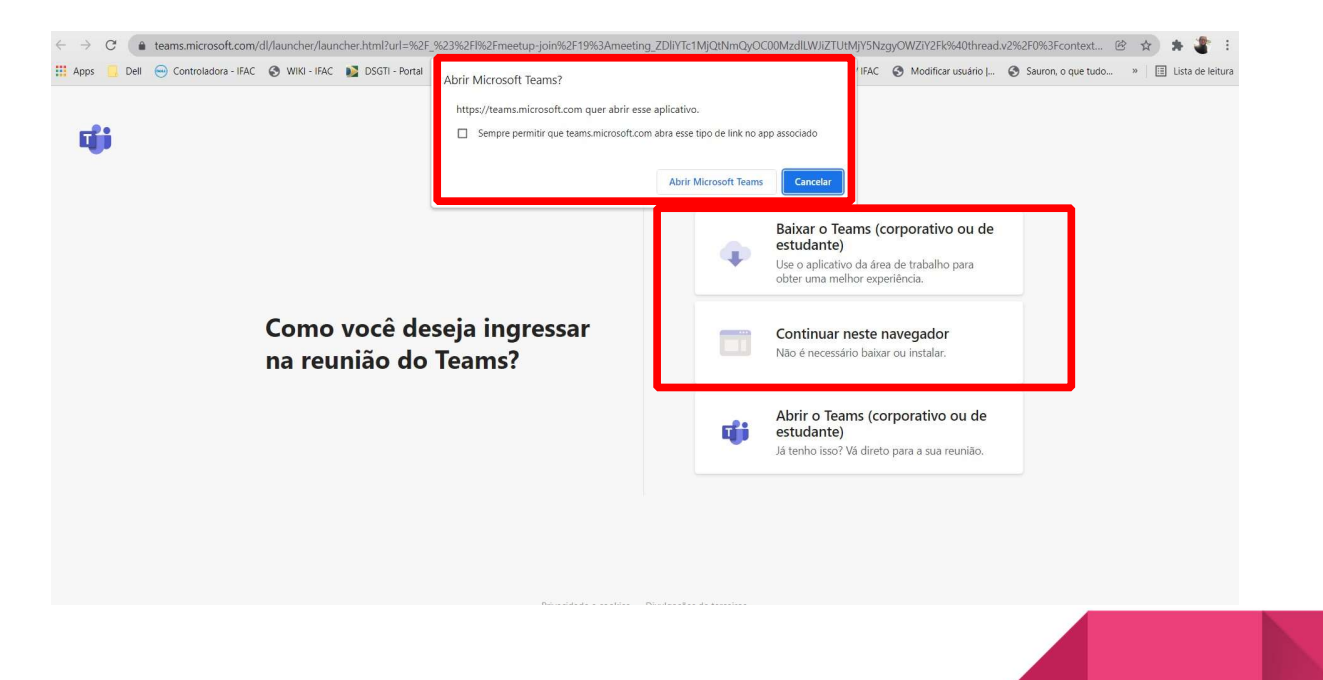

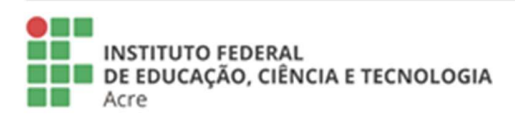

**Reitoria** Rua Coronel José Galdino, 495, Bosque Rio Branco/AC - CEP 69.900-640 Telefone: (68) 2106-6834 E-mail: reitoria@ifac.edu.br

Reitoria - Anexo Rua Coronel Alexandrino, 301, Bosque<br>Rio Branco/AC - CEP 69.900-697 Telefone: (68) 3302-0800

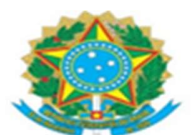

• No celular: Para acessar a sala do Teams pelo celular, o participante deverá instalar o aplicativo Microsoft Teams através do Google Play ou Apple Store. Obs: Caso abra o link da sala sem possuir o aplicativo instalado no celular, será aberto a página abaixo orientando o participante a instalar o aplicativo.

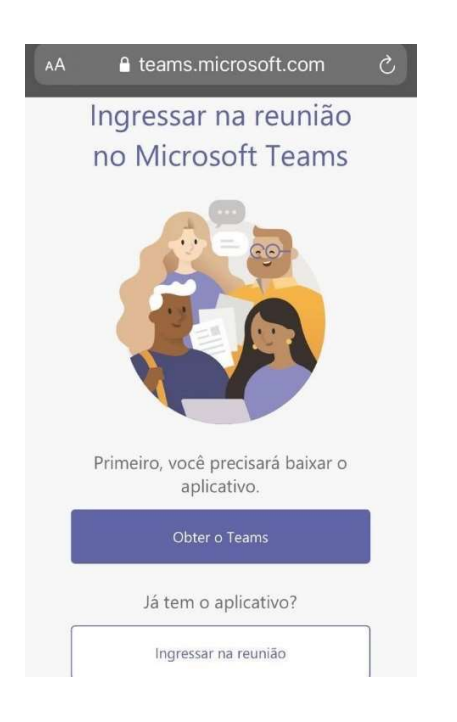

Créditos: Jacqueline L/Equipe Cosin

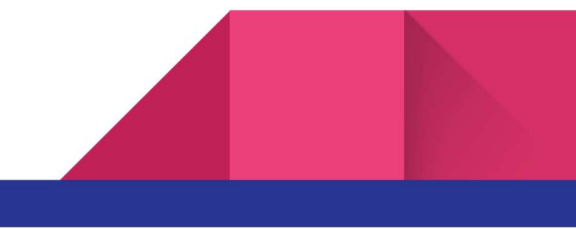

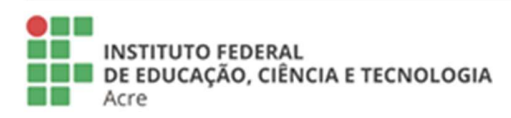

**Reitoria** Rua Coronel José Galdino, 495, Bosque Rio Branco/AC - CEP 69.900-640<br>Telefone: (68) 2106-6834 E-mail: reitoria@ifac.edu.br

Reitoria - Anexo **NETLOTTE - ATTEXA:**<br>Rua Coronel Alexandrino, 301, Bosque<br>Rio Branco/AC - CEP 69.900-697<br>Telefone: **(68) 3302-0800**